## **ASHP CV Review Program**

## **CV Submitter Sign-up Instructions**

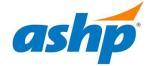

1. Click the "Join Now" button to create a CV Submitter account. A new account is required for each review cycle.

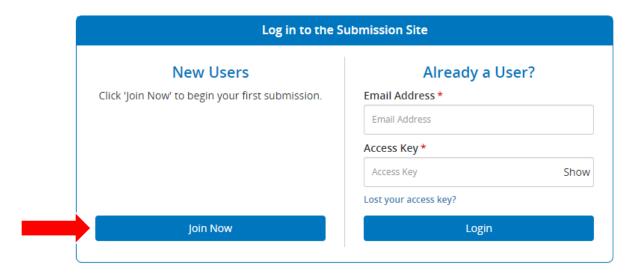

2. Complete the profile information to create your account. Take note of your **Access Key** for future use. Click the **Create Account** button once complete.

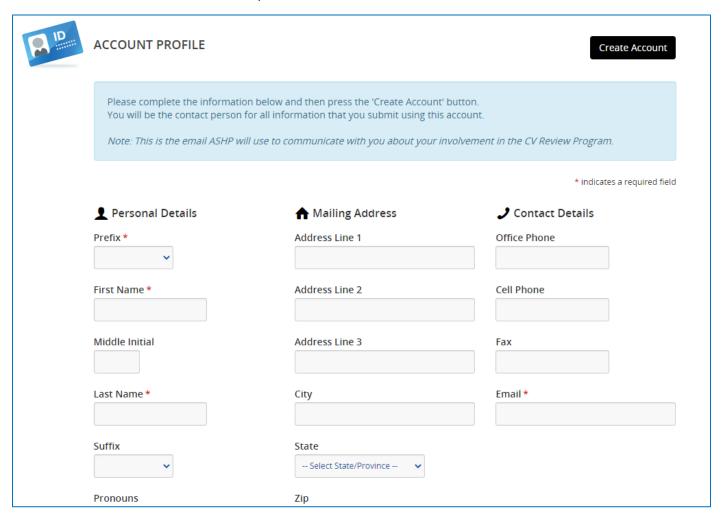

**3.** On the CV Submitter homepage, select the "Click here to begin a new CV for review" link to continue enrolling as a CV Reviewer.

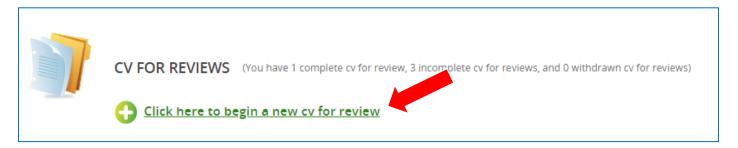

4. Enter the title of your CV following the format "LastName\_FirstName\_CV"

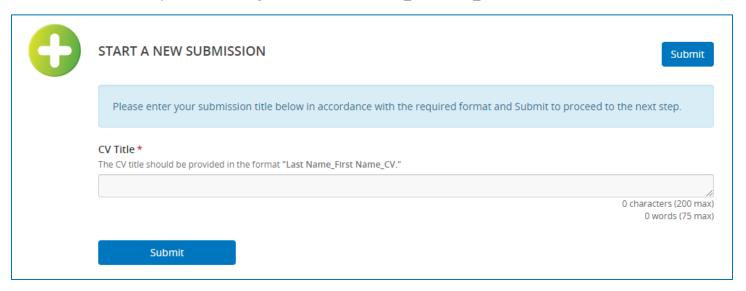

5. Select the **Upload Resume/Curriculum Vitae** link and follow the prompts to upload a copy of your CV.

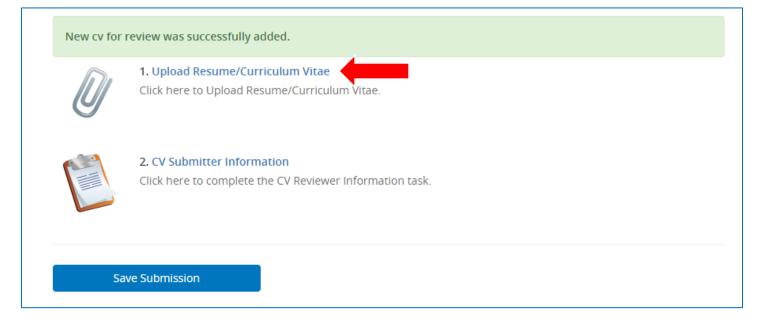

6. Upload your CV in a Word Document format so that reviewers can provide feedback via tracked changes. Once uploaded click the blue **Continue** button.

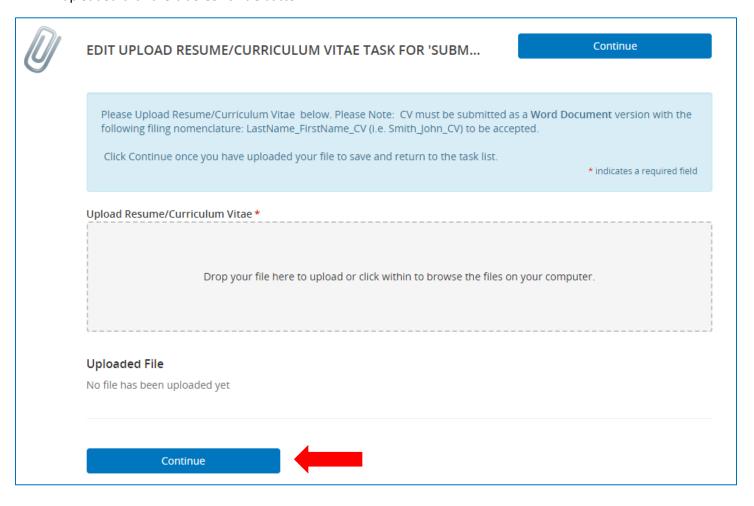

7. Your CV has been uploaded when a green check mark appears next to the **Upload Resume/Curriculum Vitae link.** Click the **CV Submitter Information** link to add additional details regarding your CV such as your future career goals and specific sections you would like to receive feedback.

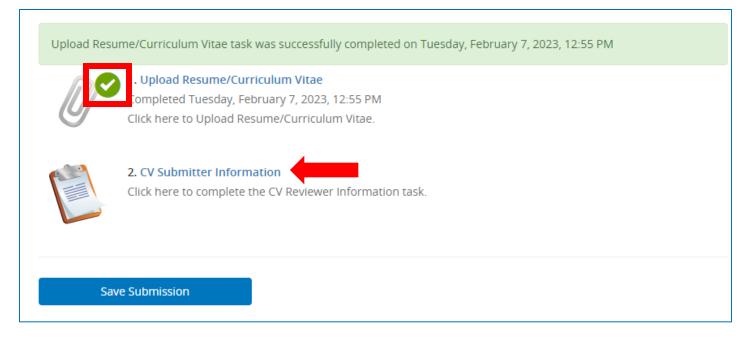

8. Follow the prompts and click the blue **Continue** button once complete. There should now be 2 green check marks. Click the **Save Submission** button.

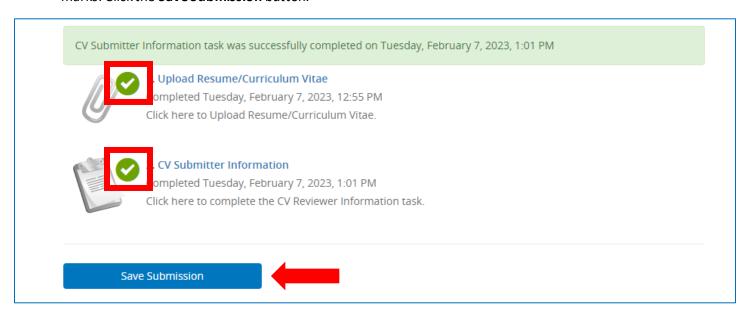

9. Click the blue **Submit** button in the top right corner to save and complete your CV submission.

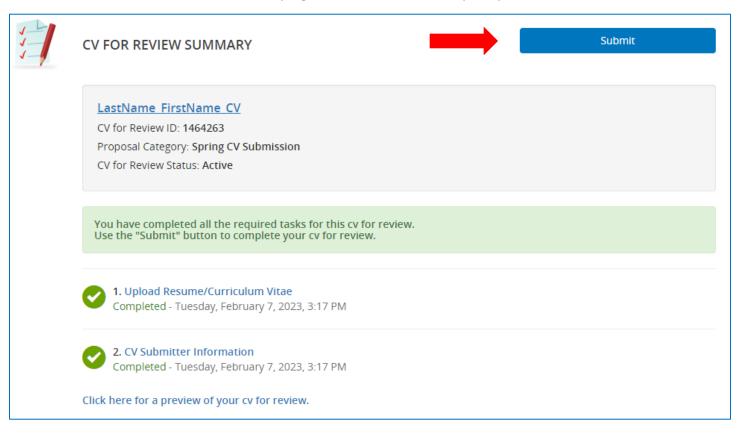

10. Your submission is now complete. You will receive a confirmation email from <a href="mailto:doNotReply@abstractscorecard.com">doNotReply@abstractscorecard.com</a> with a copy of your responses. You can log into your account at any time to preview your submission. Your assigned CV Reviewer(s) will email you directly with their feedback.